# **TUTORIAL DE ACESSO AO CHAT DO BLOG DO PROFESSOR! ESCLARECENDO DÚVIDAS E FACILITANDO A SUA COMUNICAÇÃO COM O PROFESSOR!**

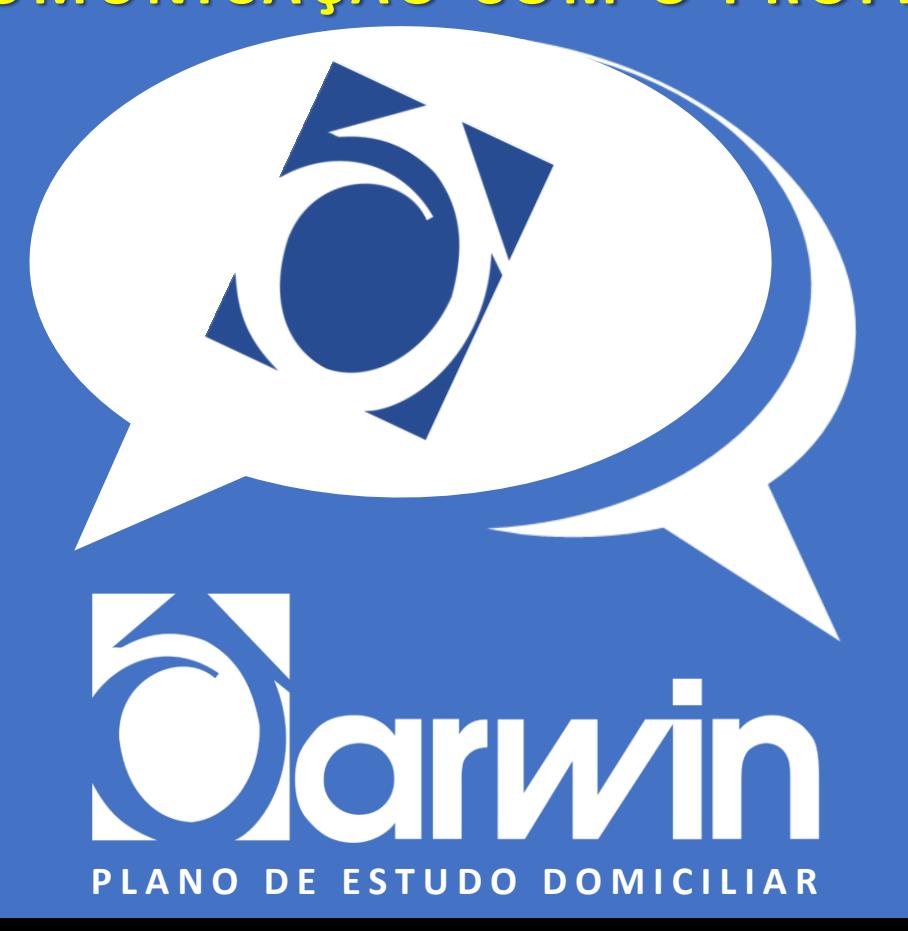

### **- ACESSE COM O NÚMERO DE MATRÍCULA DARWIN, QUE SE ENCONTRA NA CARTEIRINHA. A SENHA É A DATA DE NASCIMENTO SEM AS BARRAS E ANO COMPLETO. ACESSE O PORTAL DO ALUNO**

**OBS. 1: CASO ESQUEÇA A SENHA - PARA RECUPERAR SUA SENHA, É NECESSÁRIO QUE O SEU E-MAIL (OU O DO ALUNO) TENHA SIDO INFORMADO NO ATO DA MATRÍCULA. CASO CONTRÁRIO, PROCURE A SECRETARIA DA ESCOLA.**

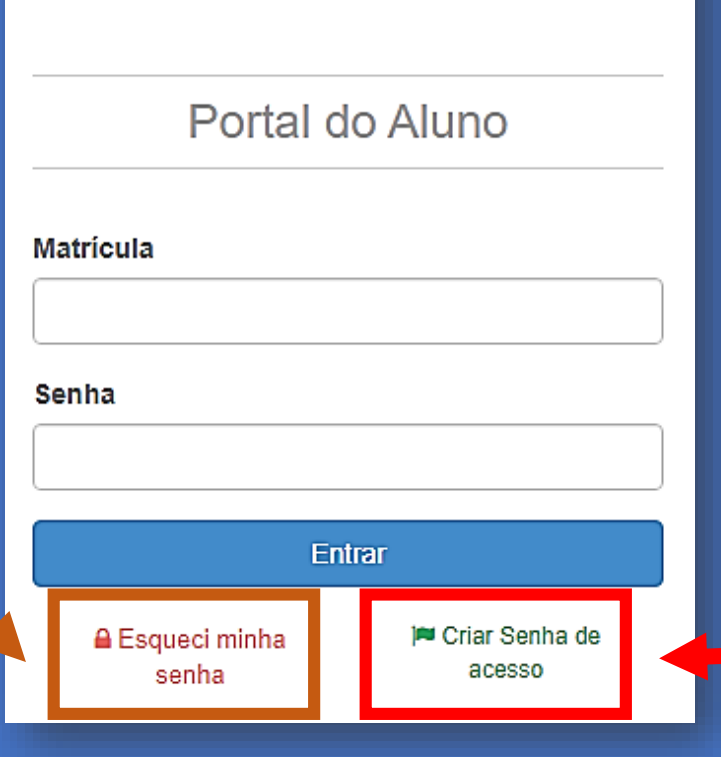

**OBS. 2: CASO SEJA O PRIMEIRO ACESSO - CLIQUE EM CRIAR SENHA DE ACESSO E PREENCHA AS INFORMAÇÕES SOLICITADAS.**

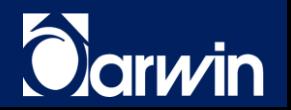

### **COMO ACESSAR O BLOG DA TURMA**

#### **1. NO PORTAL DO ALUNO, CLIQUE EM MINHAS DISCIPLINAS; 2. ESCOLHA A DISCIPLINA E CLIQUE EM ACESSAR DISCIPLINA.**

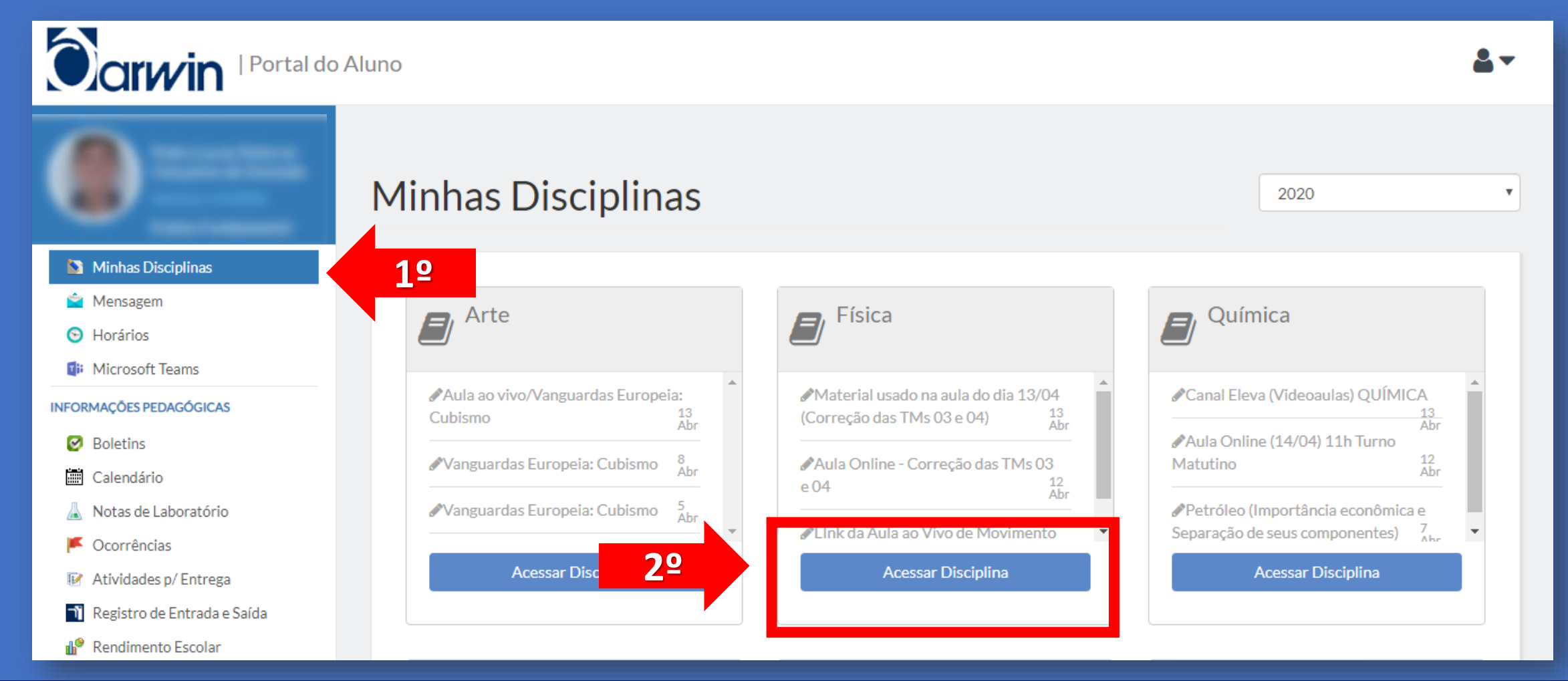

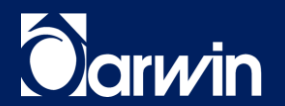

### **NO BLOG DA TURMA**

**NOTE QUE HAVERÁ ALGUNS CONTEÚDOS PUBLICADOS NO MURAL DA DISCIPLINA.** 

**ESCOLHA O CONTEÚDO DESEJADO, E, DEPOIS, CLIQUE EM VISUALIZAR POST.**

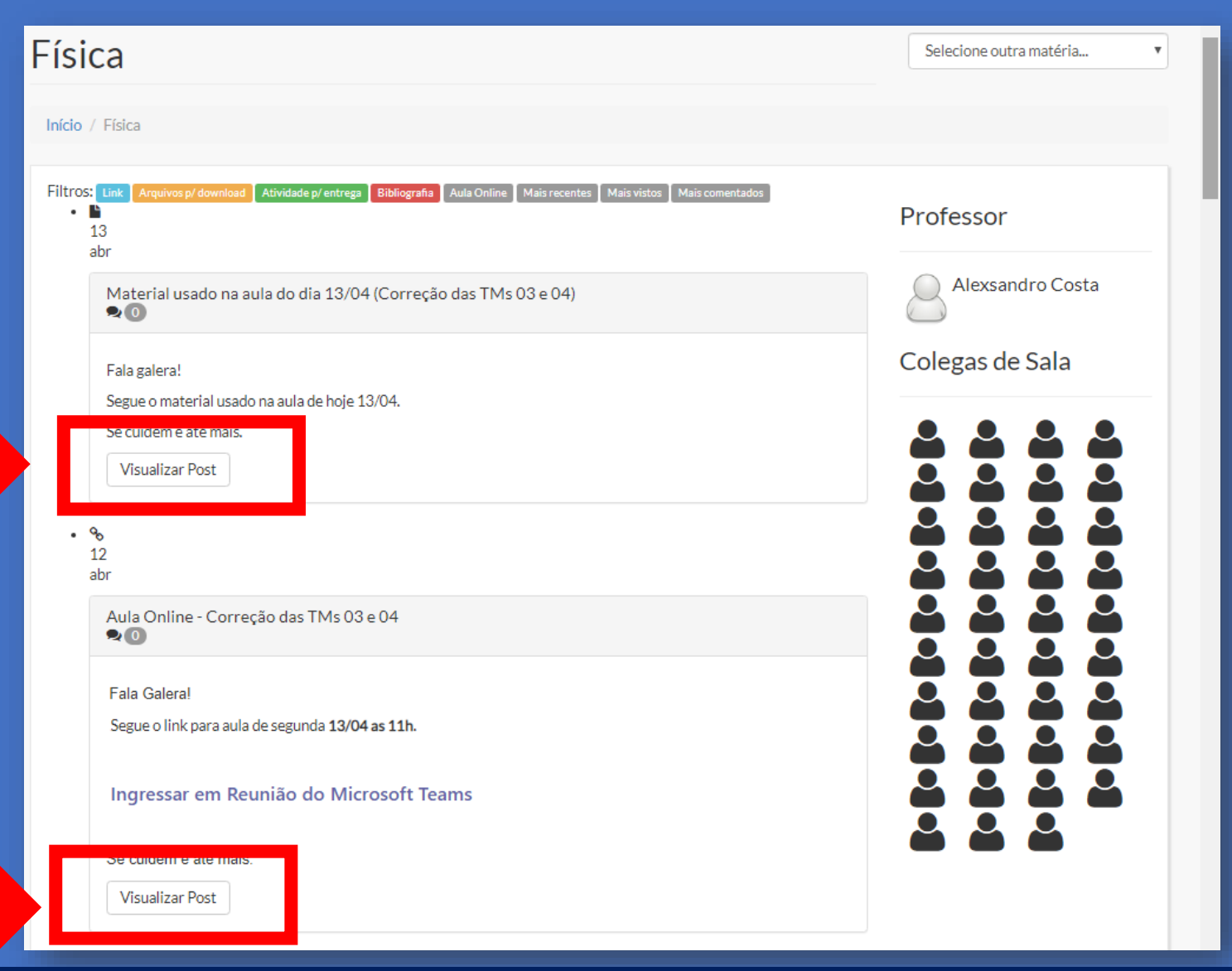

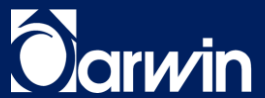

### **NO BLOG DA TURMA**

**NO CAMPO COMENTÁRIO, O ALUNO REGISTRARÁ SUA DÚVIDA E O PROFESSOR DEIXARÁ SUA RESPOSTA.** 

**TODOS OS COMENTÁRIOS SERÃO VISTOS POR TODOS OS USUÁRIOS. FAÇA SUA PERGUNTA NO CAMPO EM BRANCO LOGO ABAIXO E, EM SEGUIDA, CLIQUE EM COMENTAR.** 

**PRONTO! COMENTÁRIO PUBLICADO, BASTA AGUARDAR A RESPOSTA DO PROFESSOR.**

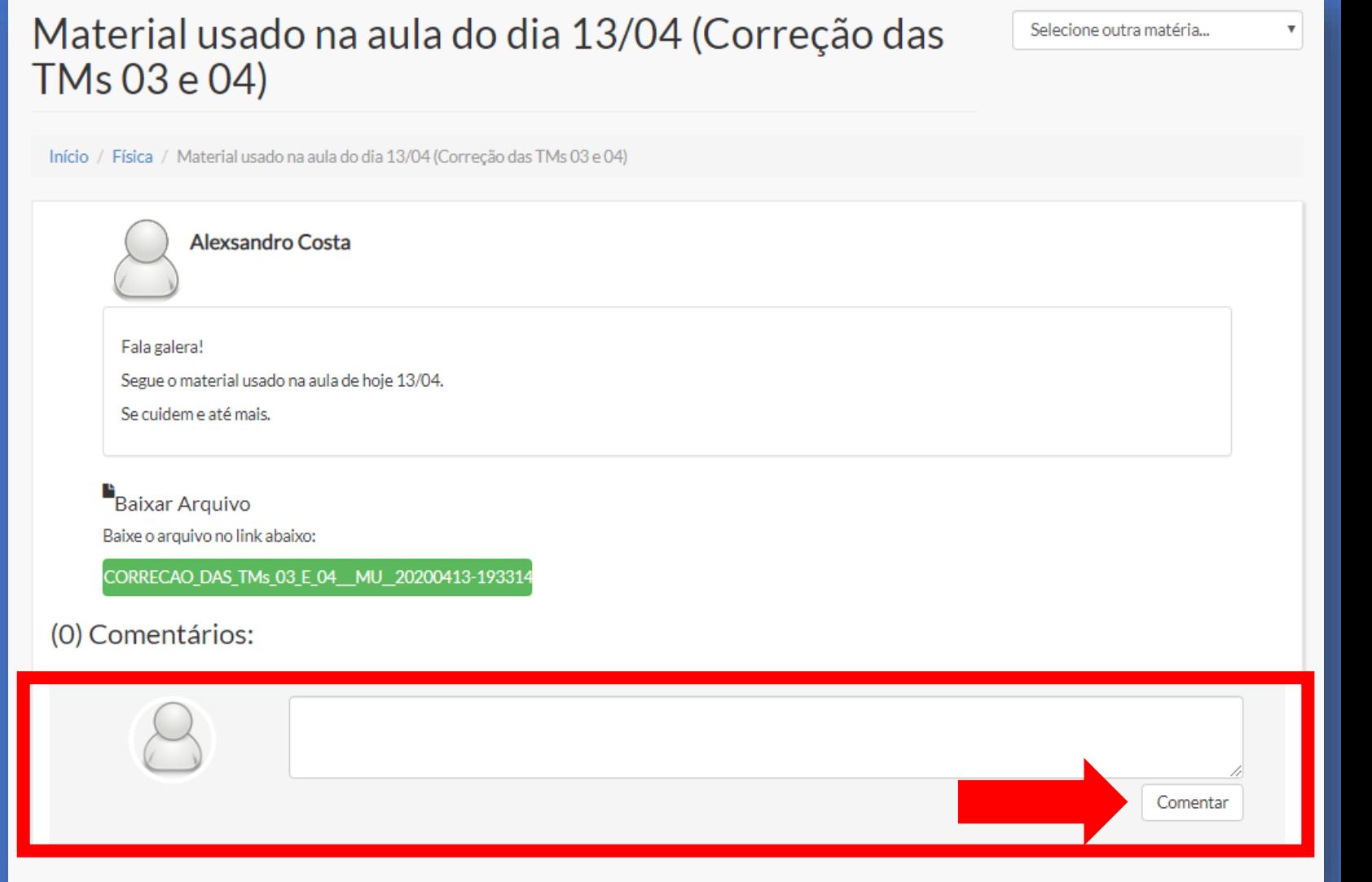

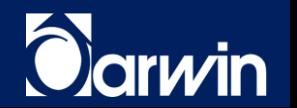

**COMO VERIFICO, RECEBO OU ENCONTRO A RESPOSTA DO PROFESSOR?**

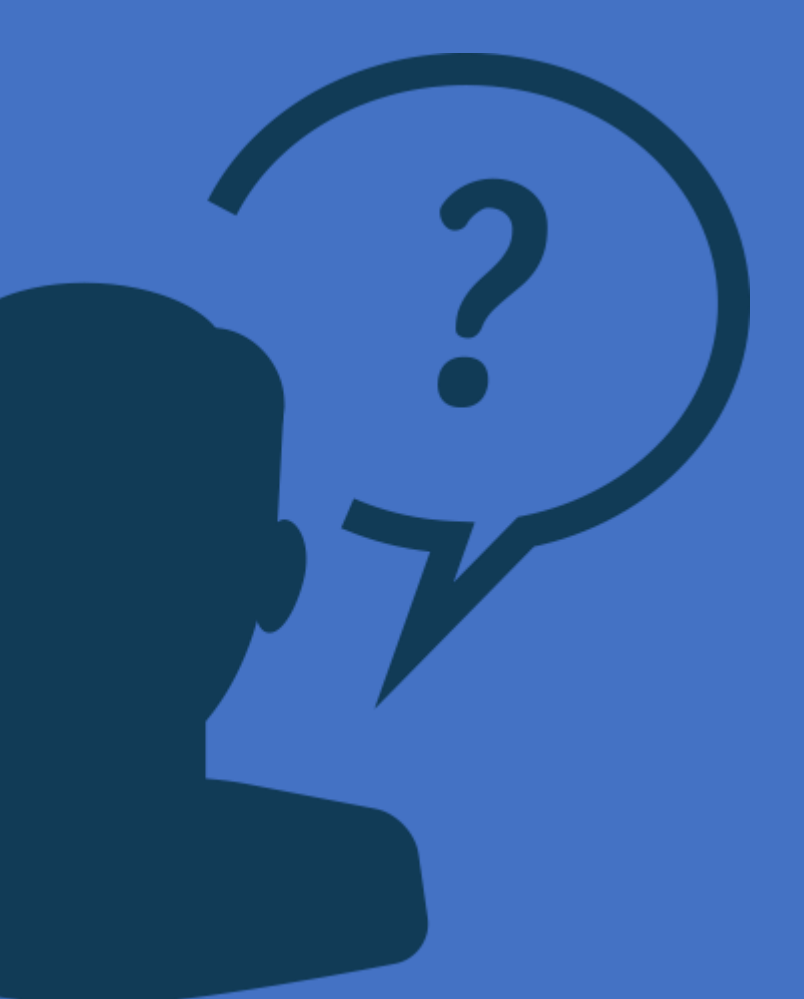

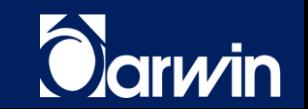

## **NO BLOG DA TURMA**

**O ALUNO DEVE RETORNAR AO BLOG DO PROFESSOR ONDE FEZ O COMENTÁRIO PARA CONFERIR A RESPOSTA.**

**HÁ UM INDICATIVO NO CANTO ESQUERDO COM UMA NUMERAÇÃO.**

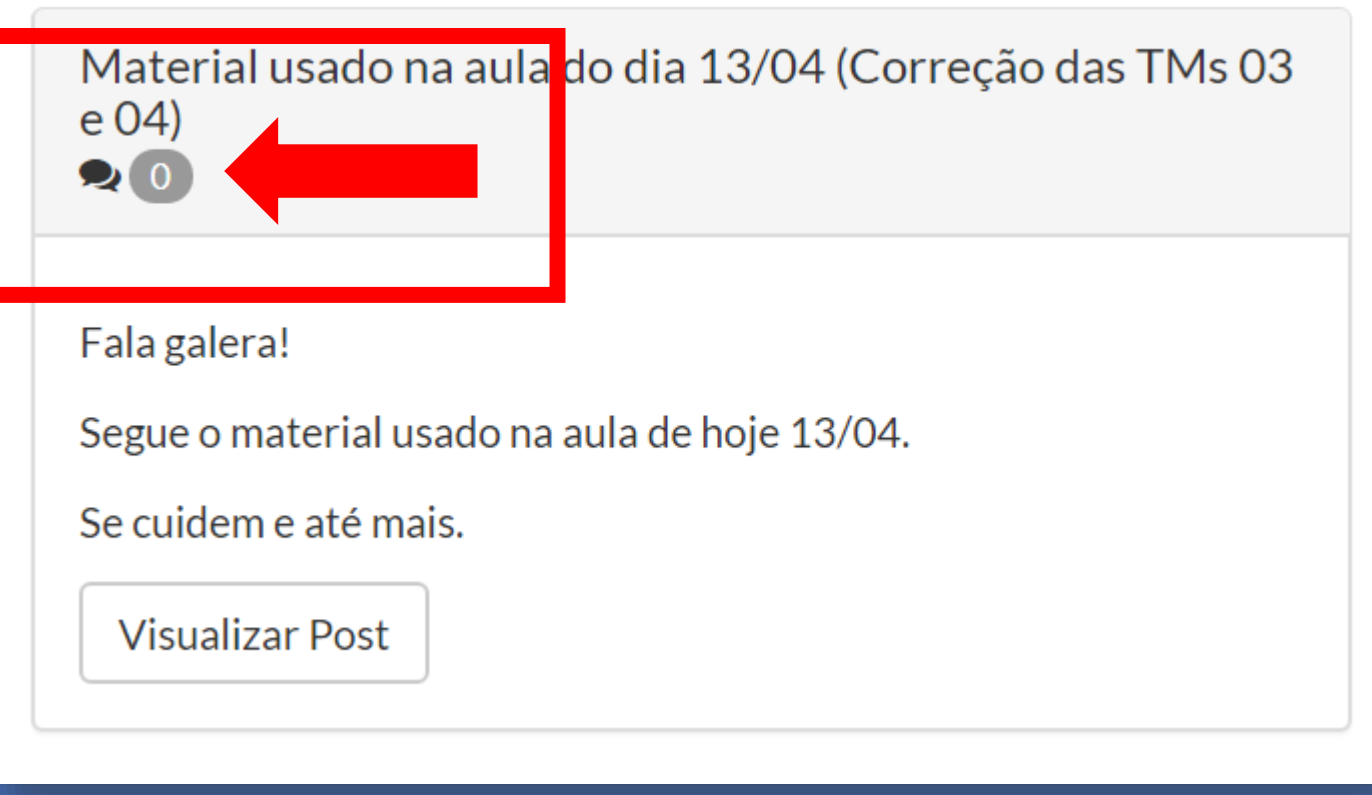

**ATENÇÃO: A RESPOSTA NÃO SERÁ IMEDIATA** 

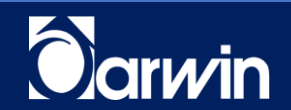